# **MEMOTECH Fiche Pratique**

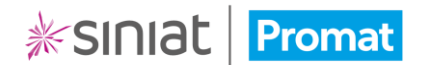

## Gestion de la base documentaire

La base documentaire vous permet d'importer dans MEMOTECH n'importe quel document (PDF), provenant de votre entreprise ou d'autres industriels.

#### **Elle est confidentielle et n'est accessible que depuis votre compte.**

• Pour accéder à la base documentaire, cliquez sur **Base documentaire** dans le menu gauche depuis le tableau de bord ou sur l'onglet **Ma base documentaire** depuis un dossier en cours d'édition.

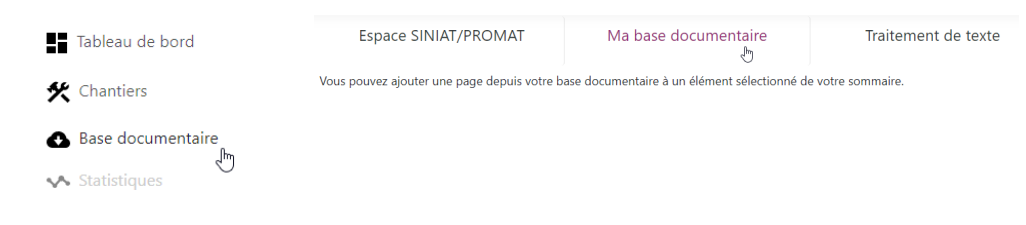

## Ajout / suppression de dossiers

Les dossiers vous permettent d'organiser votre base documentaire pour vous y retrouver plus facilement. N'hésitez pas à les utiliser !

#### Ajout d'un dossier

• Pour ajouter un dossier, cliquez sur l'icône **Créer un répertoire**

#### Ma base documentaire

Un dossier « Nouveau\_dossier » apparait dans la base documentaire.

**EAVORIS** Nouveau\_dossier 0 fichiers | 0.00 Mo 0 fichiers | 0.00 Mo

Vous pouvez créer autant de dossiers que vous

souhaitez, y compris à l'intérieur d'autres dossiers (sous-dossiers).

- Double-cliquez sur le **nom du dossier** pour le renommer.
- Tapez le nouveau nom du dossier, puis cliquez hors de la zone de saisie.

#### Suppression d'un dossier

- Pour supprimer un dossier, sélectionnez le dossier en cliquant dessus puis cliquez sur l'icône **Supprimer le répertoire / fichier sélectionné**
- Confirmez la suppression du dossier en sélectionnant **Valider** dans la fenêtre.

Voulez-vous supprimer cet élément ?

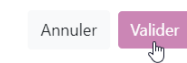

### Navigation dans les dossiers

• Pour parcourir l'arborescence de votre base documentaire, il vous suffit de cliquer sur le dossier dans lequel vous souhaitez vous rendre.

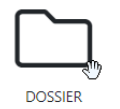

• Pour revenir en arrière, cliquez sur le **dossier parent** dans le fil d'Ariane.

Ma base documentaire / DOSSIER

# **MEMOTECH Fiche Pratique**

### Ajout / suppression de documents

Vous pouvez importer dans MEMOTECH autant de documents que nécessaire.

**Attention : L'espace de stockage disponible est limité à 15Go en tout et seuls les fichiers PDF sont autorisés.**

#### Aiout de documents

Naviguez dans le dossier dans lequel vous importerez les documents puis cliquez sur l'icône **Verser un ou des documents**

• Vous pouvez **glisser / déposer les documents** à importer dans la fenêtre prévue ou **cliquez dans la zone** puis sélectionner les documents sur votre ordinateur.

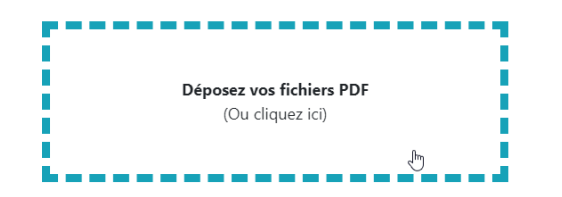

Une fois le chargement du (ou des) document(s) effectué, vous le(s) retrouvez dans le dossier de la base documentaire.

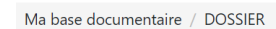

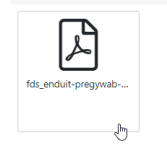

Suppression de documents

Le principe est le même que pour la suppression d'un dossier.

- Pour supprimer un document, sélectionnez-le en cliquant dessus puis cliquez sur l'icône **Supprimer le répertoire / fichier sélectionné**
- Confirmez la suppression du document en sélectionnant **Valider** dans la fenêtre.

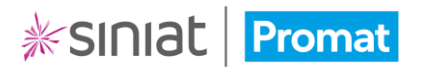

## Utilisation des documents

Une fois dans votre base documentaire, vos documents sont sauvegardés et peuvent être utilisés pour n'importe quel dossier technique.

• Lorsque vous créez un dossier technique (ou DOE), cliquez sur l'onglet **Ma base documentaire.**

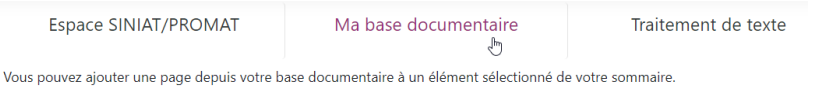

- Parcourez les répertoires jusqu'à retrouver le document que vous souhaitez associer à votre dossier technique en cours.
- Puis, glissez-le dans le chapitre concerné (glisser/déposer).

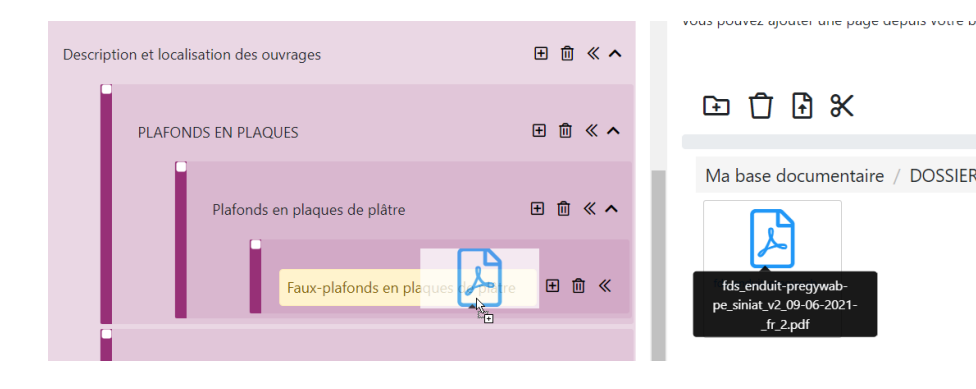

Votre document a été ajouté au dossier technique.